# Занятие 10

Консолидация

### Общие сведения

- Чтобы подвести итоги и составить отчет по результатам нескольких листов, можно консолидировать данные из отдельных листов в основном листе. Листы могут находиться в той же книге, что и основной лист, или в других книгах. При консолидации данных они компонуются так, что их становится проще обновлять и обобщать на регулярной основе или по требованию.
- Например, если имеется лист расходов для каждого регионального представительства, консолидацию можно использовать для преобразования этих данных в корпоративный лист по расходам. Этот основной лист может содержать общие и средние объемы продаж, текущие количества товаров на складах и сведения о продуктах, пользующихся наибольшим спросом, по всей организации.
- Чтобы консолидировать данные, воспользуйтесь инструментом **Консолидация** в группе **Работа с данными** на ленте **Данные**. Для дальнейшей **и данные Рецензирование Вид Справка АВВYY PDF** Transformer+ сотер таблицу «**Консолидация**».

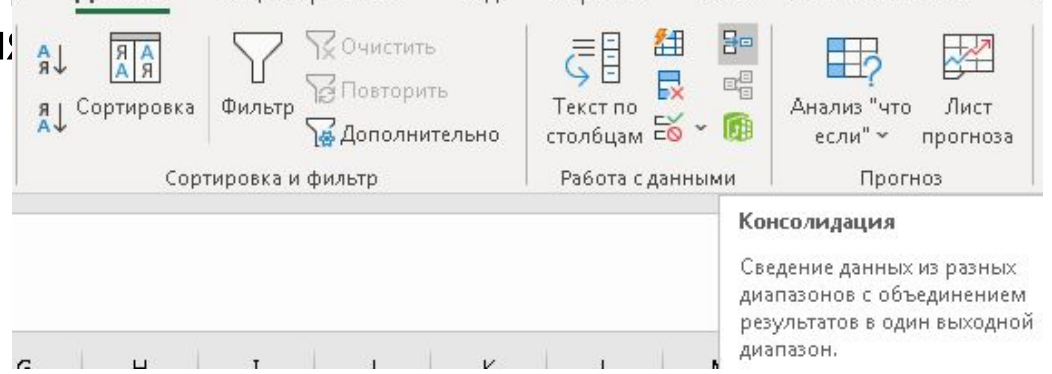

## Консолидация по расположению

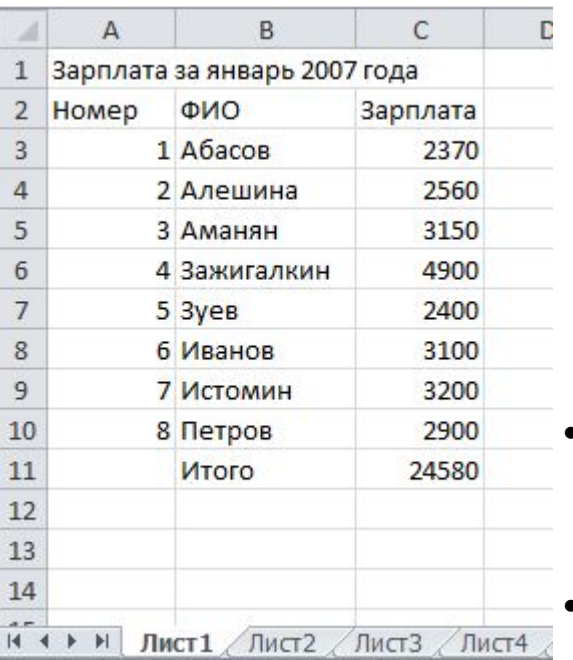

На листах 1, 2 и 3 таблицы **Консолидация** расположены три таблицы. На первом листе **Зарплата за январь**, на втором за **февраль** и на третьем за **март**. Необходимо получить итоговую таблицу с суммарной зарплатой за 1 квартал, расположив ее на листе 4. Для консолидации по расположению необходимо организовать данные на каждом отдельном листе следующим образом:

•Первая строка каждого столбца (наименование столбца) должна содержать название, одинаковое для всех трех таблиц.

•Остальные строки каждого столбца должны содержать однотипные данные. Пустые строки или столбцы в интервале консолидации недопустимы.

- Строка **Итого** не должна входить в интервал консолидации.
- В данном примере столбец **Номер** будет рассматриваться как вспомогательный.
- Все фамилии должны совпадать и быть одинаково расположенными.
- Данные о зарплате должны быть числами и могут быть произвольными.

### Подготовка консолидации

Не помещайте таблицу на **лист4**, на котором будет формироваться итоговая таблица за квартал.

Убедитесь, что макеты всех диапазонов совпадают и удовлетворяют сформулированным выше условиям.

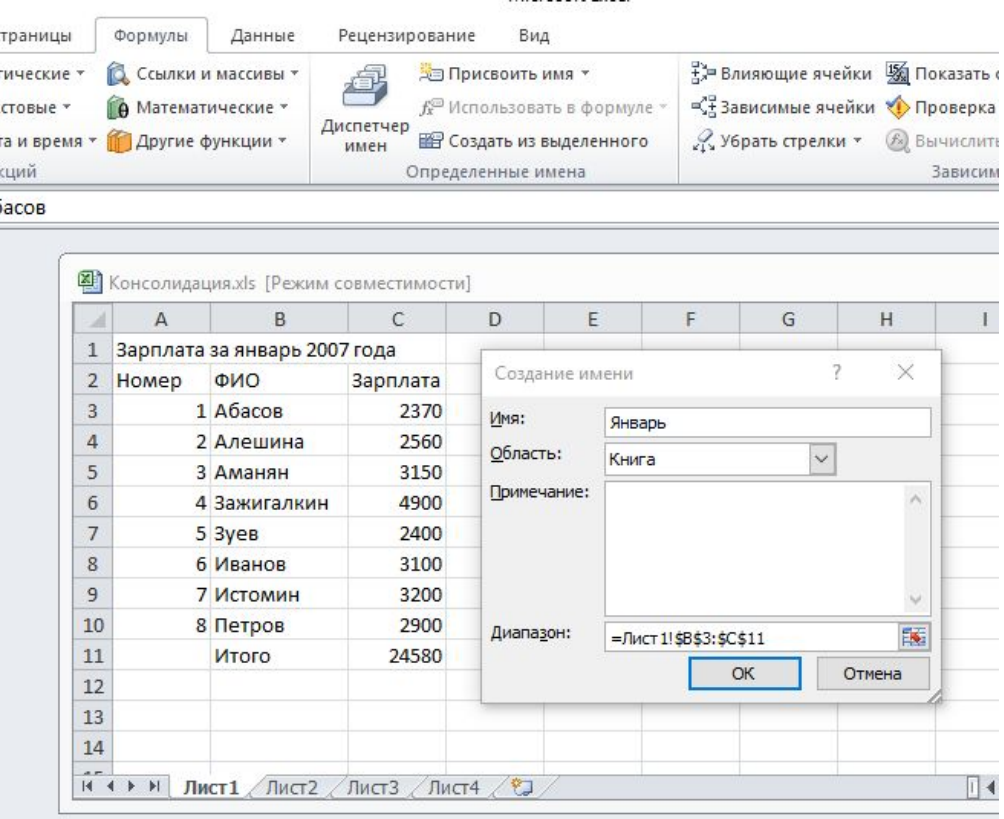

Присвойте каждому диапазону имя: выделите диапазон ячеек В3:С10, щелкните правой кнопкой мыши и в появившемся меню выберите **Присвоить имя.** Введите имя диапазона в поле **Имя** (для первого листа имя **Январь**, для второго листа имя **Февраль** и для третьего листа имя **Март**).

На **листе4**, на котором будет формироваться итоговая таблица, щелкните ячейку В3, который будет соответствовать верхнему левому углу области, в которой будет размещена итоговая таблица.

## Получение результата

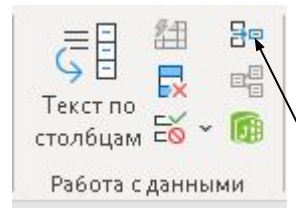

Консолидация

Функция: Сумма Cymma Количество Среднее Максимум **Минимум** Произведение Количество чисел Смещенное отклонение Несмещенное отклонение Смещенная дисперсия Несмещенная дисперсия

Находясь на листе 4 выберите ячейку В3.

На ленте **Данные** в группе Средства обработки данных выберите команду **Консолидация.**

Выберите в раскрывающемся списке **Функция** итоговую функцию, которую требуется использовать для консолидации данных (используем функцию **Сумма**).

Введите имя, назначенное диапазону, и нажмите кнопку **Добавить**. Повторите этот шаг для всех диапазонов.

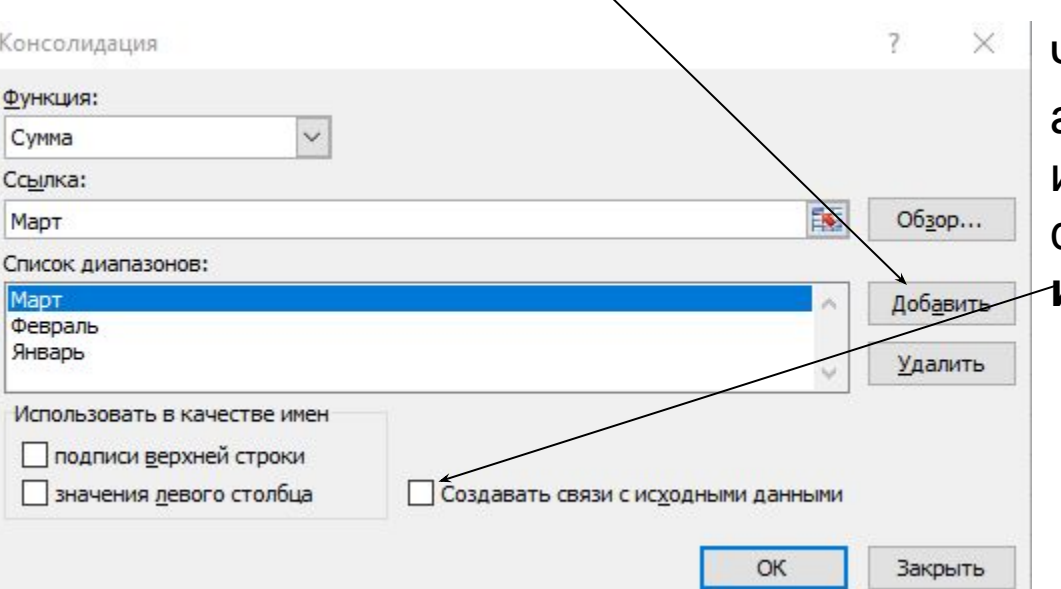

Чтобы консолидация обновлялась автоматически при изменении исходных данных, установите флажок **Создавать связи с исходными данными**.

## Получение результата

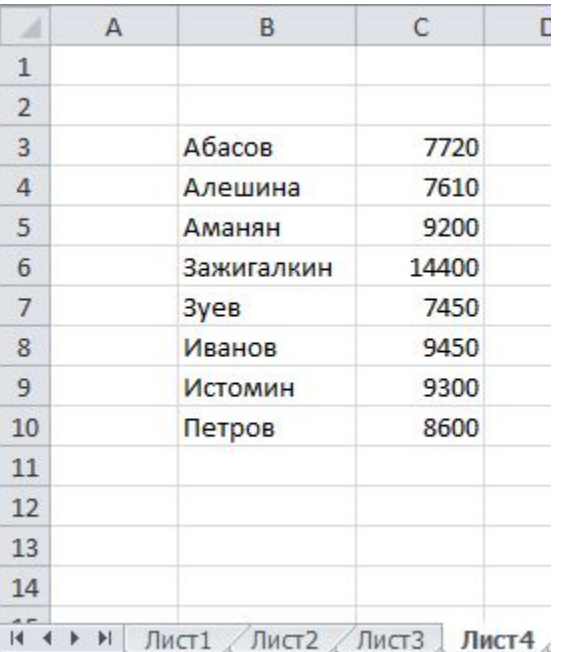

Если установить флажок в группе **Использовать в качестве имен, Значения левого столбца**, то получим следующий консолидированный отчет. Для получения значения левого столбца его необходимо включить в выделяемый диапазон. Если оставить пустыми все поля в группе **Использовать в качестве имен**, то названия исходных строк и столбцов не копируются в консолидированные данные. Результат консолидации – сумма зарплат по месяцам.

В итоговую таблицу можно внести дополнительные строки и столбцы не нарушая ее расположение. Если по ошибке в отчетах за месяц будут использованы различные фамилии, то суммирования по различным фамилиям не произойдет.

#### Январь

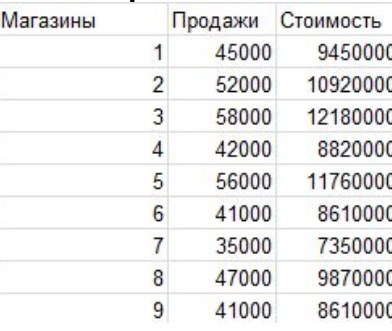

#### Февраль

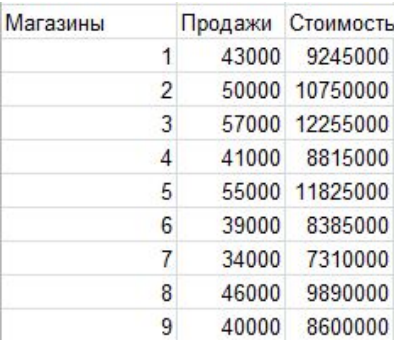

#### Март

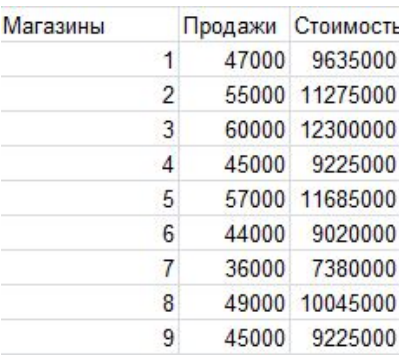

Даны результаты торговли за январь, февраль и март (соответственно 1, 2 и 3 таблицы по вертикали). Необходимо правильно расположить их на первых трех листах Вашей пустой книги и получить итоговую таблицу за первый квартал методом консолидации на 4 листе таблицы. Необходимо в итоговой таблице сохранить номера магазинов как текст. При консолидации суммируются столбцы **Продажи** и **Стоимость**.

Самостоятельно

## Консолидация по категории

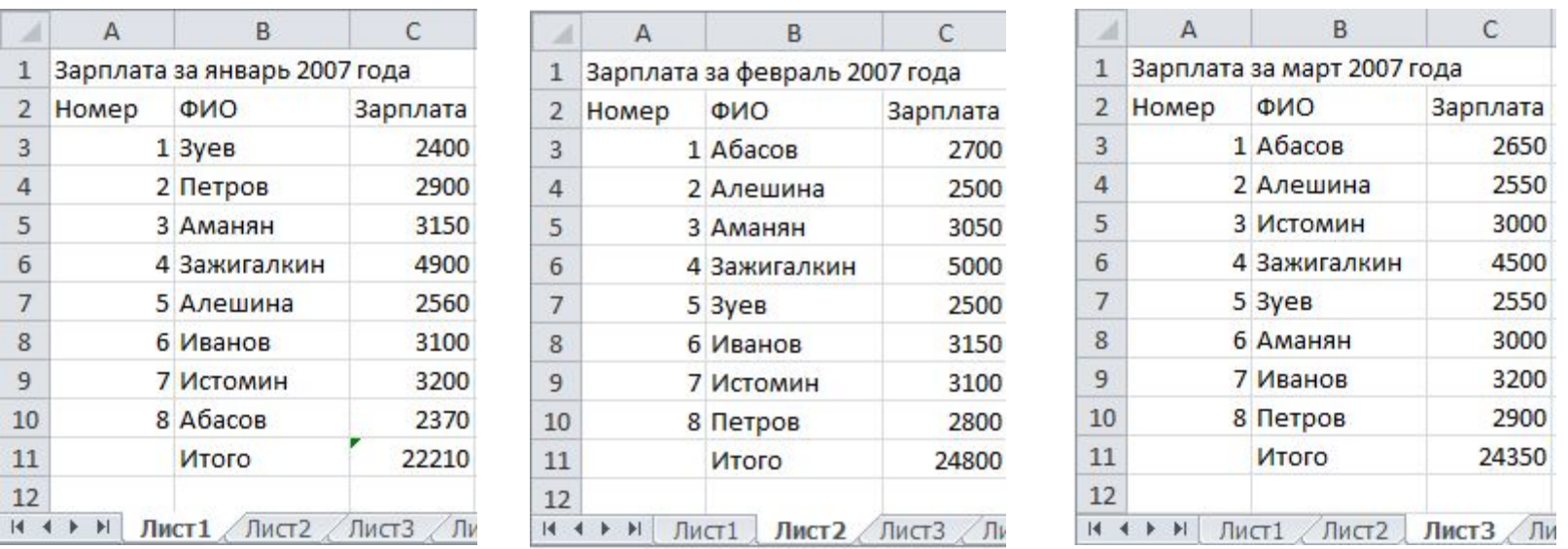

Измените порядок следования фамилий в книге **Консолидация**, как это показано выше.

Данные в строках относятся к одним и тем же фамилиям работников, но в каждом месяце порядок следования фамилий свой. При консолидации по категории автоматически суммируется зарплата, относящаяся к одной и той же фамилии. Порядок фамилий (если задано отображение имен из левого столбца) берется из первой таблицы с листа 1.

Самостоятельно получить итоговую таблицу методом консолидации.

### Консолидация по формуле

Консолидация по формуле является наиболее общим способом подведения итогов по различным таблицам. Информация в исходных таблицах может быть расположена произвольным образом. Это могут быть разные таблицы.

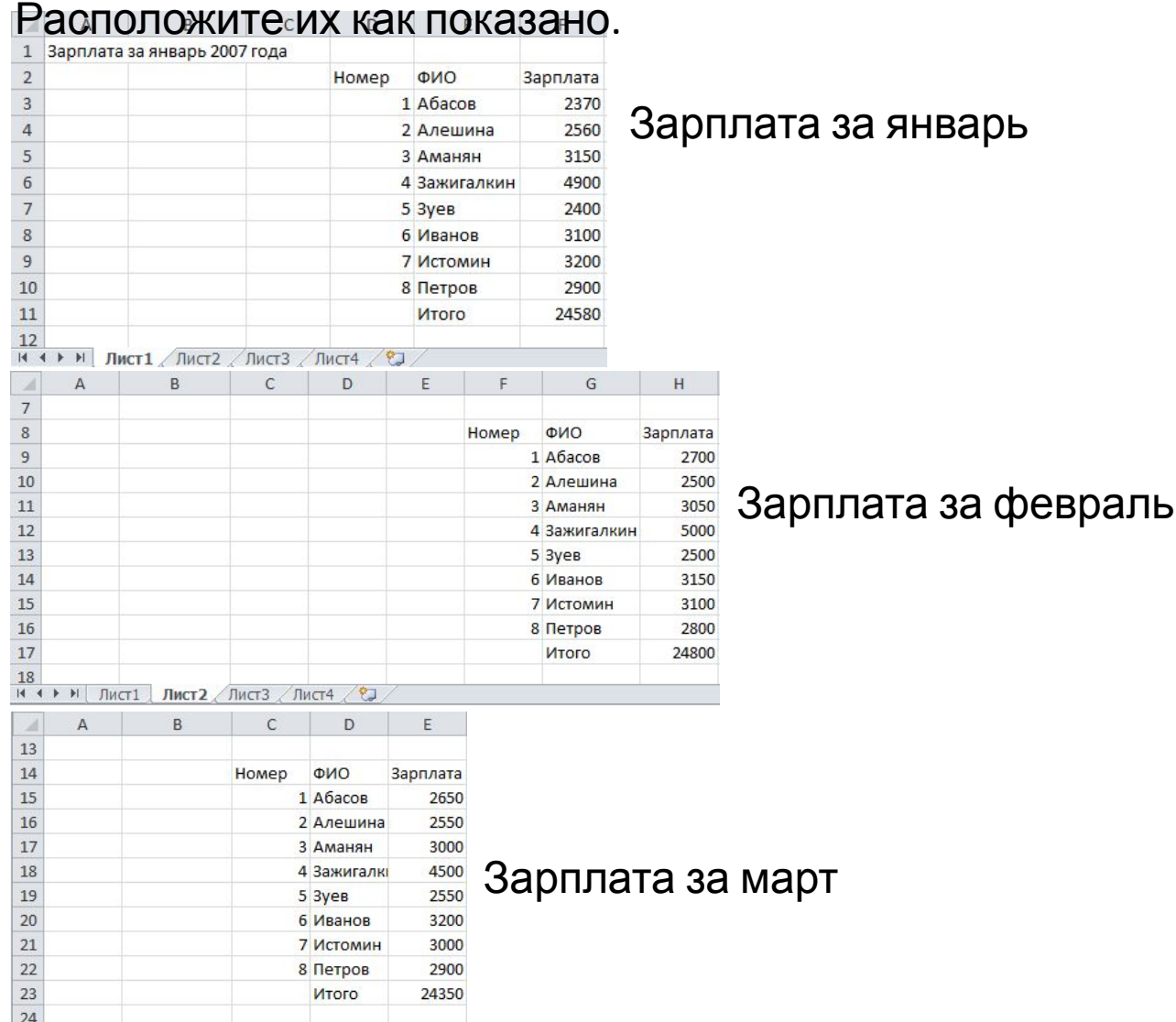

 $H \leftrightarrow H$  Лист $1/M$ ист $2$  Лист $3/M$ ист $4/T$ 

## Подготовка итоговой таблицы

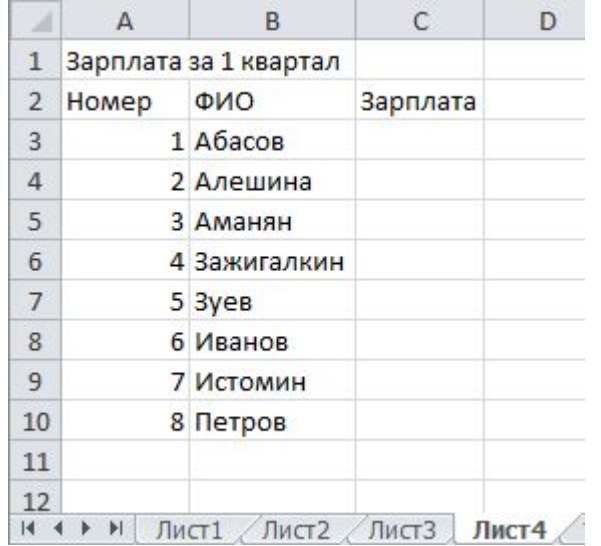

Подготовьте текстовые поля итоговой таблицы вручную Щелкните ячейку С3, в которую необходимо поместить суммарную зарплату Абасова и введите в нее следующую формулу:

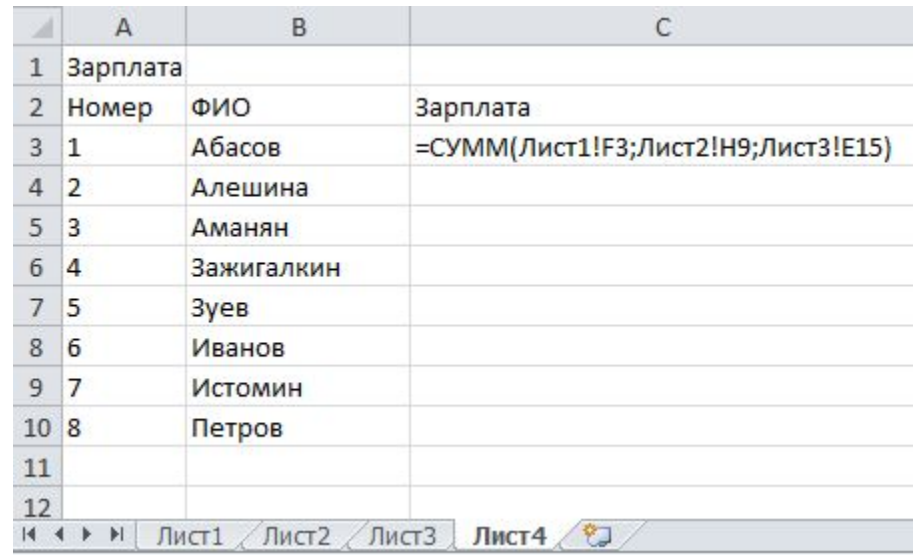

Здесь Лист1!F3- зарплата Абасова за январь, Лист2!Н9- зарплата Абасова за февраль и Лист3!Е15- зарплата Абасова за март. Убедитесь, что суммарная зарплата Абасова вычислена правильно.

Самостоятельно заполните ячейки С4 по С10.

- **Группировка по строкам.** Загрузить таблицу **Структура.**
- 1.Убедитесь, что каждый столбец данных, на который вы хотите создать структуру, имеет метку в первой строке (например, месяц), содержит похожие данные в каждом столбце, и что в диапазоне, который вы хотите структурировать, нет пустых строк или столбцов.
- В строках с группировкой данных должна быть соответствующая итоговая строка промежуточный итог. В таблице Структура итоговые строки уже созданы. Если их нет, их необходимо создать. Итоговые строки с формулами могут располагаться непосредственно под или над каждой группой строк с подробными данными.
- 3.По умолчанию Excel ищет итоговые строки под подробными сведениями, но их можно создавать над строками с подробными данными. Если вы создали сводные строки под подробными сведениями, перейдите к следующему шагу.

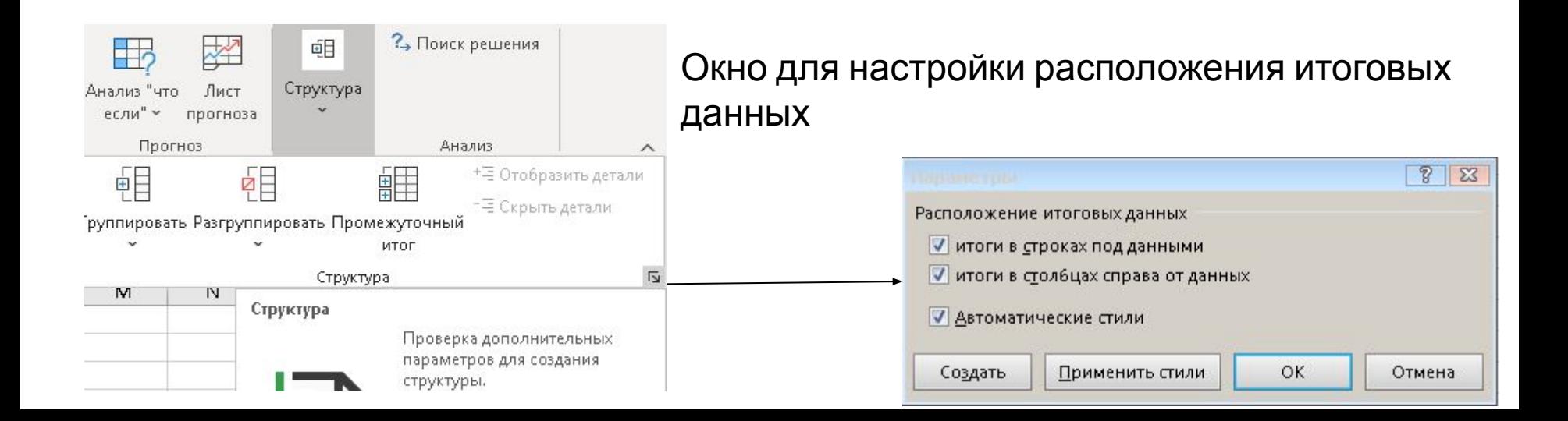

- 4. Структурирование данных вручную
	- Выделите строки с продажами за январь (без итога) и выберите на ленте **Данные** в группе **Структура Группировать**.
	- Аналогичные действия с продажами за февраль, март и апр
	- Затем выделить все строки кроме заголовков столбцов и
	- выбрать **Группировать**
- 5. Автоматическое структурирование данных
	- Выделите всю таблицу, которую нужно структурировать.

8050

Итого по Кимрам

• На вкладке **Данные** в группе **Структура** щелкните стрелку рядом с пунктом **Группировать**, а затем выберите пункт **Создать структуру**

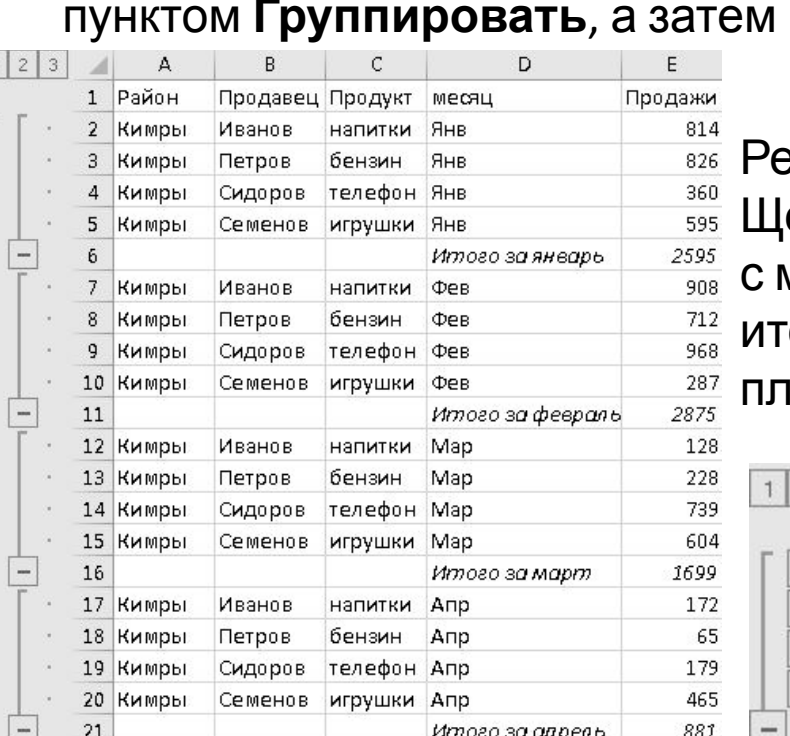

 $22$ 

езультат создания структуры по строкам. Щелкая левой кнопкой мыши на квадратиках иинусом можно оставить только строки с огами. При этом минусы превратятся в плюсы.

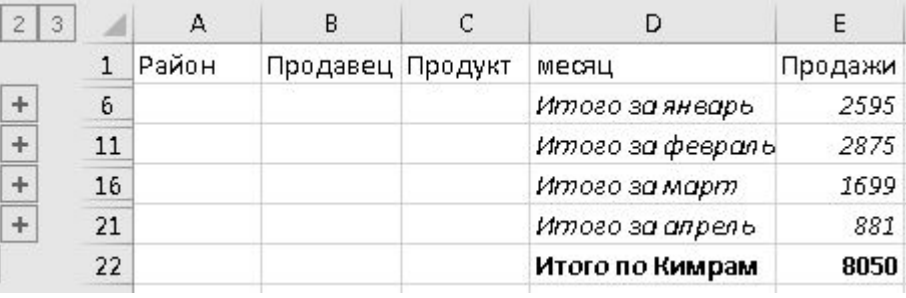

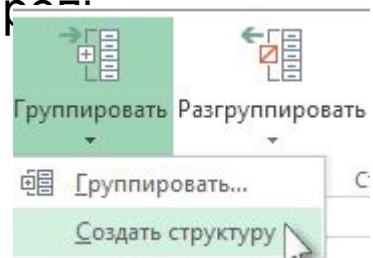

### **Группировка по столбцам.** Загрузить таблицу **Столбцы.**

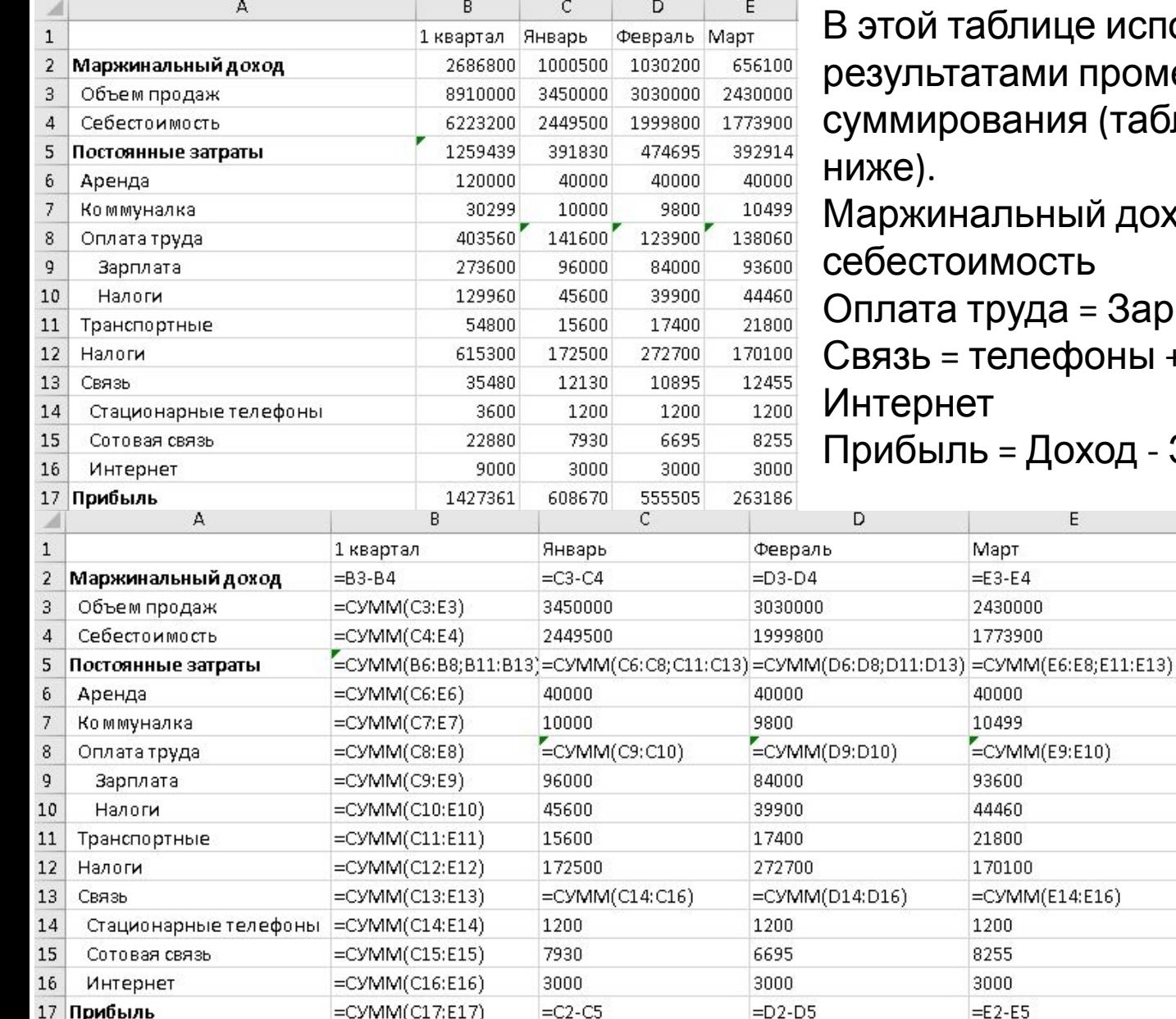

це используются ячейки с промежуточного ія (таблица с формулами

ый доход = объем продажсебестоимость

= Зарплата + Налоги

роны + сотовая связь +

рход - Затраты

 $\overline{4}$ 

### **Группировка по столбцам.**

- 1.В настройках структуры снимаем галочки, чтобы
- обозначить расположение итогов
- 2.Выделяем столбцы с **Января** по **Март** и выбираем **Группировать**. Получаем два уровня группировки.

### 3.Также как со строками можно использовать

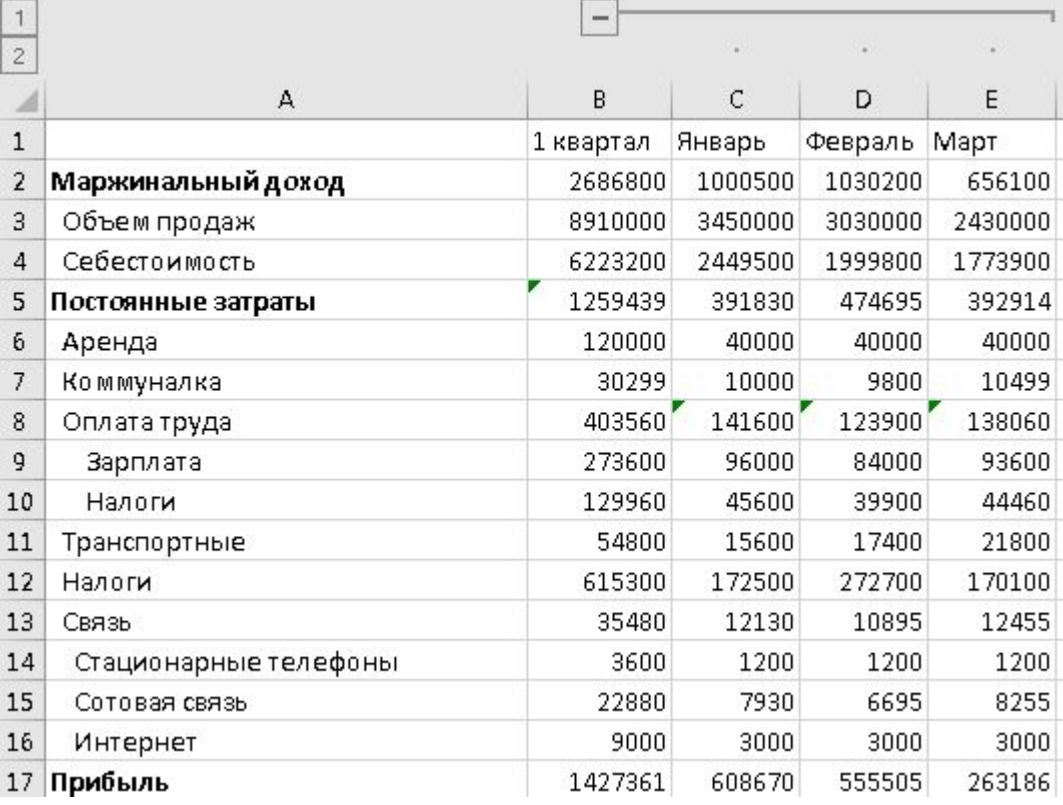

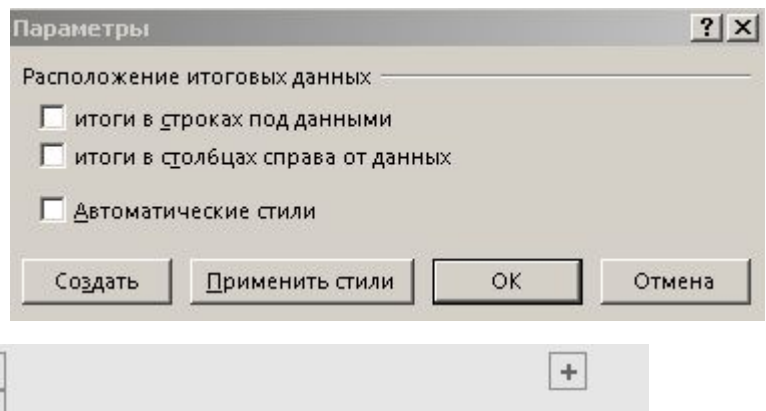

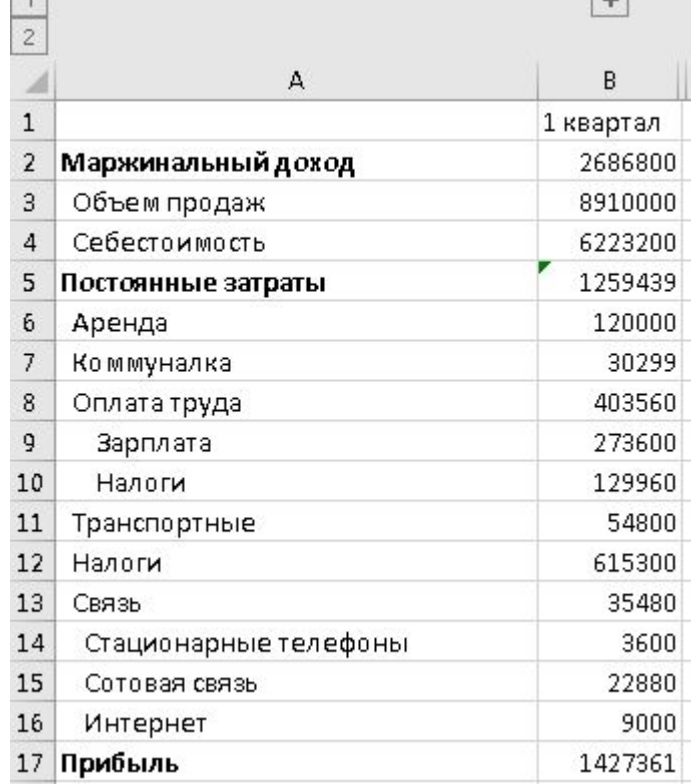

## Самостоятельно

- **Задача 1**. Загрузите таблицу **Столбцы**.
- Сделайте три уровня группировки по строкам:
- •Нижний уровень для зарплаты и связи
- •Средний уровень по всем статьям затрат и по статьям дохода Сделайте один уровень группировка по столбцам Сделайте автоматическую группировку всей таблицы

### **Задача 2**. Загрузить таблицу **Структура-3**.

Добавить строки с итогами по каждой группе (Группа\_1, Группа\_2 и далее) суммируя данные из столбца **Сумма**.

- Добавить строки с итогами по **Сок** и **Чай**.
- Добавить общий итог.
- Создать структуру таблицы по строкам.